# 모바일 수강신청 시스템 사용자 매뉴얼

**2021. 12** 

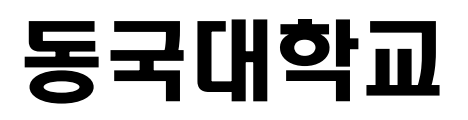

## **1. 모바일 수강신청 메뉴 및 환경 가. 시스템 환경**

- **아이폰(아이패드), 안드로이드OS를 사용하는 폰 및 태블릿 PC**에서 이용이 가능

#### **나. 수강신청 앱 다운로드 및 설치 방법**

- **앱스토어**를 통하여 설치하기(아이폰, 아이패드)
	- 아이패드에 설치할 경우 iphone 전용 선택
- 
- **Play스토어**를 통하여 설치하기(안드로이드)<br>- "**동국대 수강신청**"을 검색하여 "<mark>동국대학교 수강신청</mark>"앱 설치
- **다. 메뉴**

#### **1) 공지사항**

- 수강신청에 관련된 공지사항 제공
- **2) 조회** 기간과 상관없이 사용가능(조회만 가능)
- 개설과목 조회 (강의계획서 포함)<br>- 희망과목 조회
- 
- 수강신청 조회
- 대기신청 조회
- **3) 수강신청**
- 희망과목 조회/신청
- 개설과목 조회/신청
- 수강신청 조회/삭제
- 대기신청 목록

#### **2. 로그인 및 환경 설정**

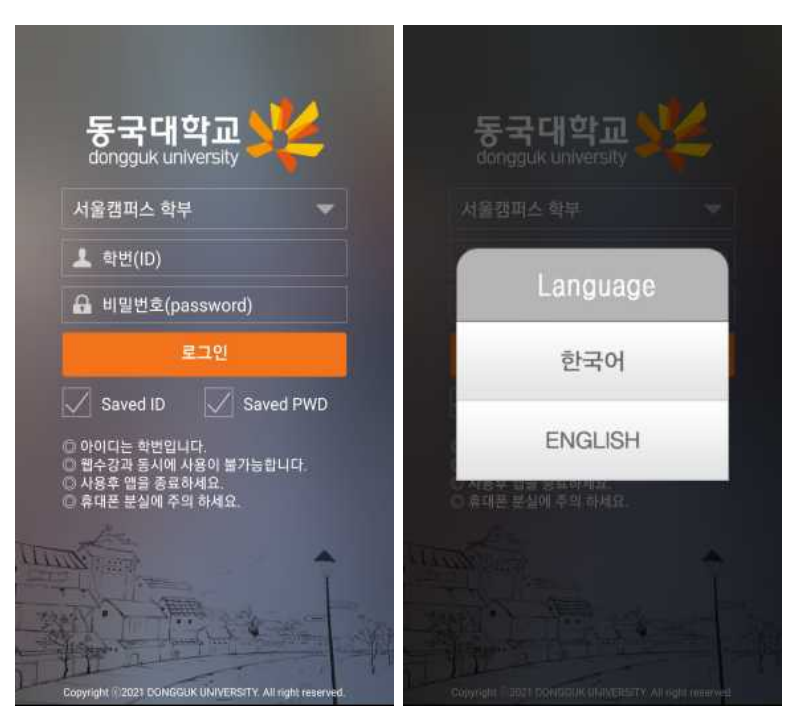

- 학번, 비밀번호 입력 후 로그인 버튼 선택
- 학번을 저장할 경우 Saved ID 체크
- 국대학교 WIKE IN H밀번호 저장할 경우 Saved PWD 체크
	- 다국어 지원(한국어, ENGLISH 선택)

#### **메인메뉴 & 환경설정**

- 로그인에 성공하면 공지사항, 조회, 수강신청 메인 메뉴가 나옴<br>- 메인메뉴 우측 상단 "환경설정" 도구 선택<br>- "버전확인, 로그아웃, 초기화, 언어재설정, 세션관리, 화면스타일" 설정
- 
- 
- IOS 스타일은 시스템 설정을 따름(폰에 다크모드 설정시 다크모드로 바뀜)
- IOS는 로그인 후 생체인식을 활성화할 경우 Face ID 지원

#### **메인화면 안드로이드 설정 IOS 설정**  설정 К 서울캠퍼스 학부 ۰  $\blacktriangleleft$ 설정 2021년 2학기 시스템관리 시스템관리 V 버전확인(6.2.0) V 버전확인(6.2.0)  $\theta$  로그아웃  $0.2192$  $\bar{y}$  $3.528$ ○ 최화 У **공지사항**<br><sup>수감신청 공지 및 유의사항</sup>  $\Box$  $\,$ 4, 언어재실정  $A_{2+}$  언어재설정 ÿ. 세션관리 세션관리 **⊙** 세선시간 |  $\frac{1}{2}$  15%  $O$  세션시간 0 15 분  $\begin{picture}(120,110) \put(0,0){\line(1,0){15}} \put(15,0){\line(1,0){15}} \put(15,0){\line(1,0){15}} \put(15,0){\line(1,0){15}} \put(15,0){\line(1,0){15}} \put(15,0){\line(1,0){15}} \put(15,0){\line(1,0){15}} \put(15,0){\line(1,0){15}} \put(15,0){\line(1,0){15}} \put(15,0){\line(1,0){15}} \put(15,0){\line(1,0){15}} \put(15,0){\line$ 화면 스타일  $\,$ 생체인식  $O$  다크 모드  $\bigodot$  라이트 모드  $\begin{bmatrix} x_1 \\ y_2 \end{bmatrix}$  Face(Touch) ID | - 수강신청<br>└*⊘* - 희망파목조회/신청,개설과목조회/신청 >

## **3. 조회**

#### **가. 개설과목 조회 (전공)**

개설과목조회탭의 전공버튼을 선택 하면 로그인한 학생의 학과(부)가 최상단에 조회됨

전공버튼 선택 -> 개설학과(부) 선택 -> 개설과목 선택 -> 상세화면

#### **홈 아이콘 선택시 조회 메인화면으로 이동됨**

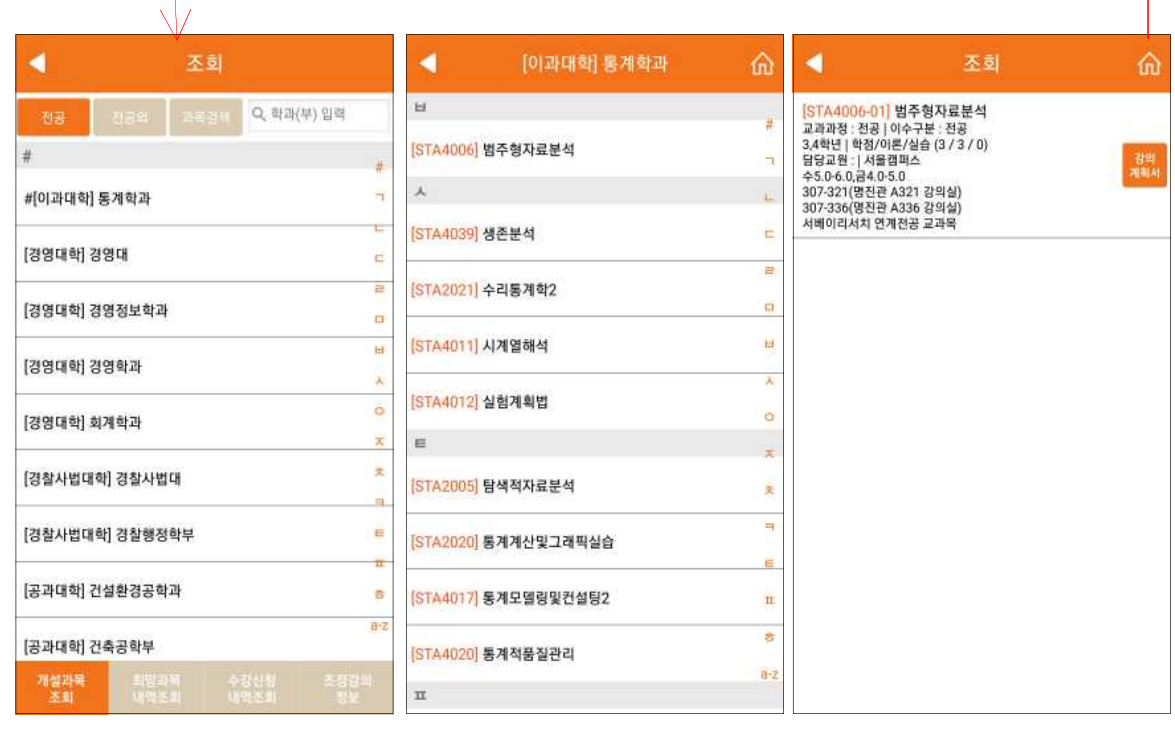

#### 2021학년도 2학기 강의계획서 학수강좌번<br>호 2288 범주형자료분석 학점 3 이수구분 전공 88 연락처1 9924 연락처2 E-MAIL 상담가능시간 수업 이후 30분 88 연락처1 9932 연락처2 E-MAIL 상담가능시간 본 과목에서는 종속변수가 범주형인 경우의 자료 분석에 대해<br>교과목개요 - 다룬다. 범주형자료에 대해 사용되는 통계적 기법과 모형구축<br>- 에 관해서 학습한다. 시험방식 대면평가 수업방식 비대면

#### ◀ 29개획서 강의계획서가 입력된 경우 강의계획서가 조회됨

#### **나. 개설과목 조회 (전공외)**

개설과목조회탭의 전공외 버튼 선택하면 나오는 화면 전공을 제외한 교과과정을 조회하는 화면 전공외 버튼 선택 -> 영역선택 > 개설과목 선택 -> 상세화면 (강의계획서 선택시 조회됨)

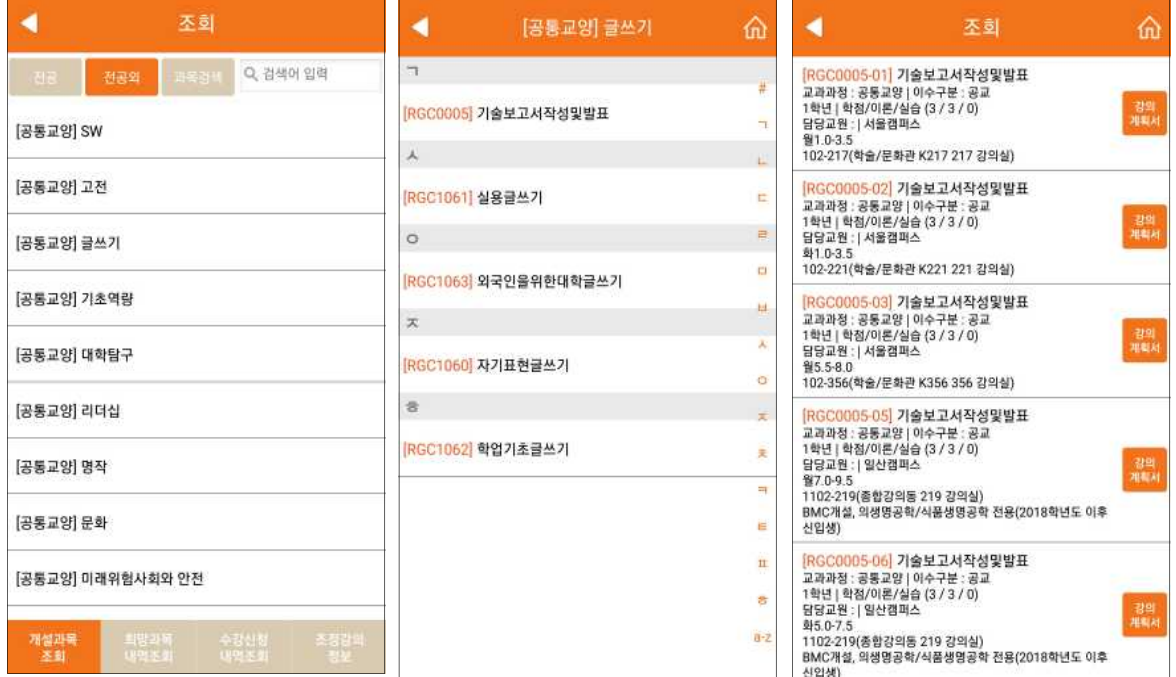

#### **다. 개설과목 조회 (과목검색)**

개설과목조회탭의 과목검색버튼 선택하면 나오는 화면 과목명이나 학수번호로 검색 가능 검색어가 포함된 모든 과목이 자동 조회됨 (학수번호 일부도 가능)

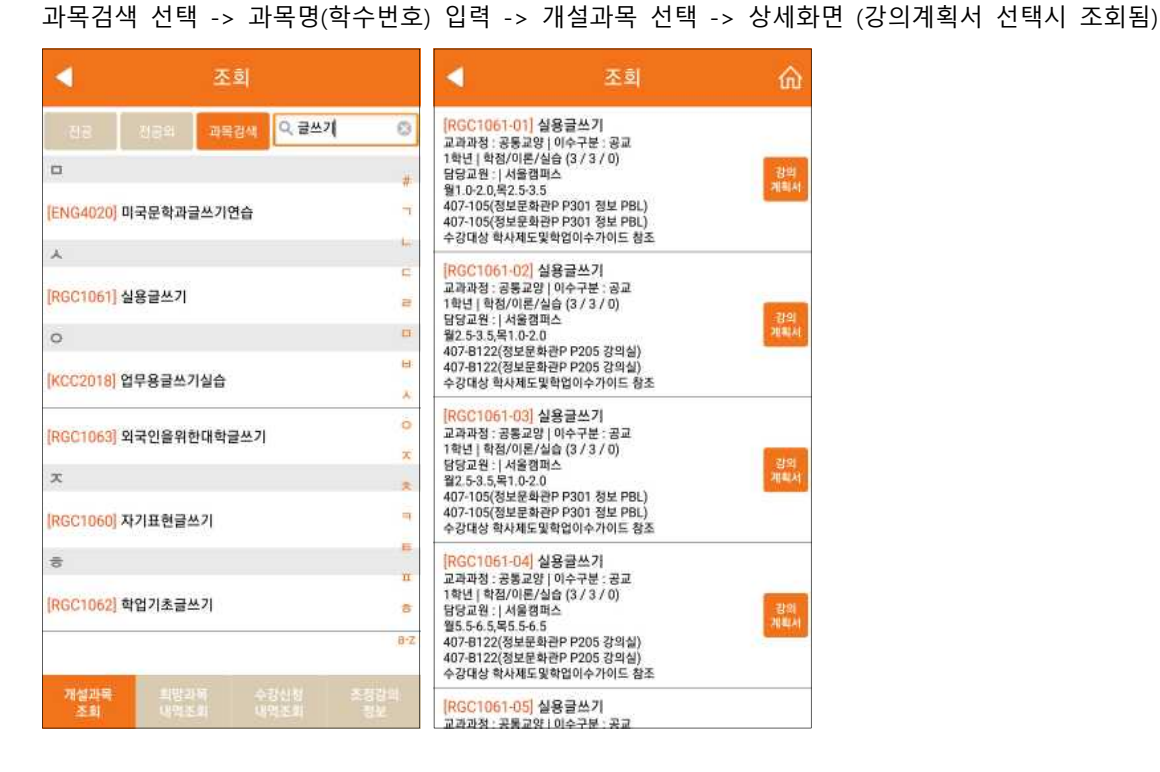

#### **스마트 수강신청 사용자 설명서**

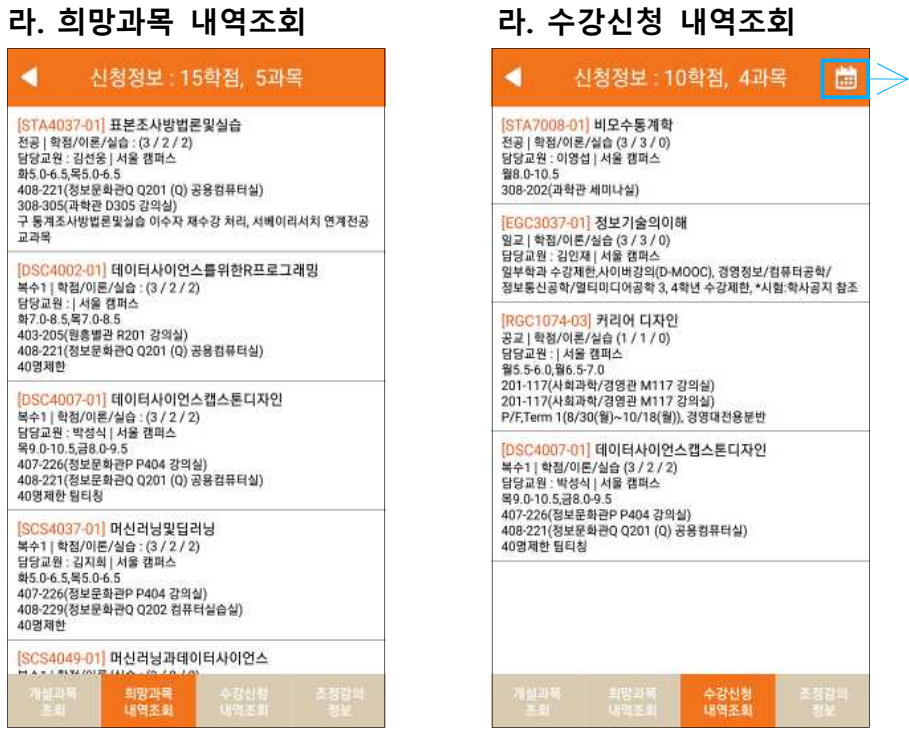

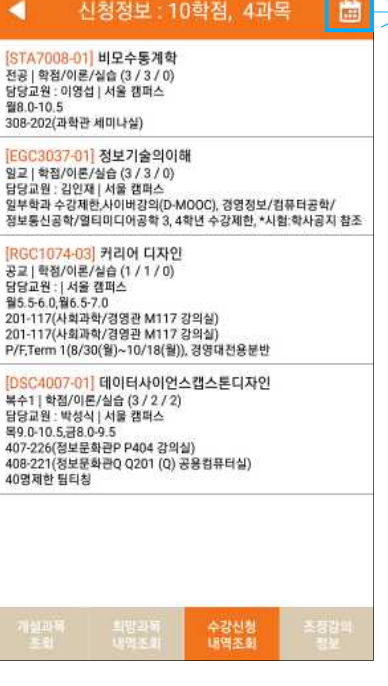

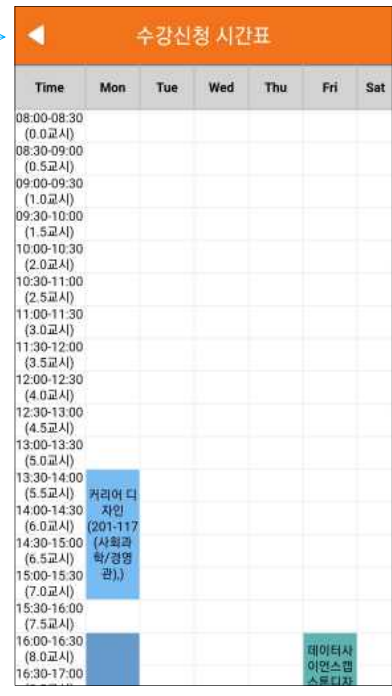

#### **마. 조정강의 정보**

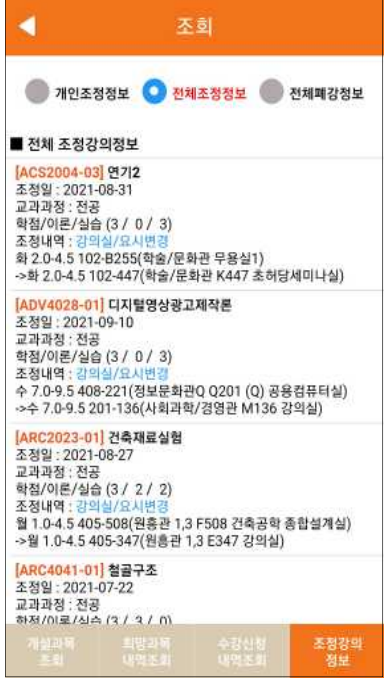

## **5. 수강신청** (수강신청 기간만 사용 가능)

### **가. 희망과목 조회/신청**

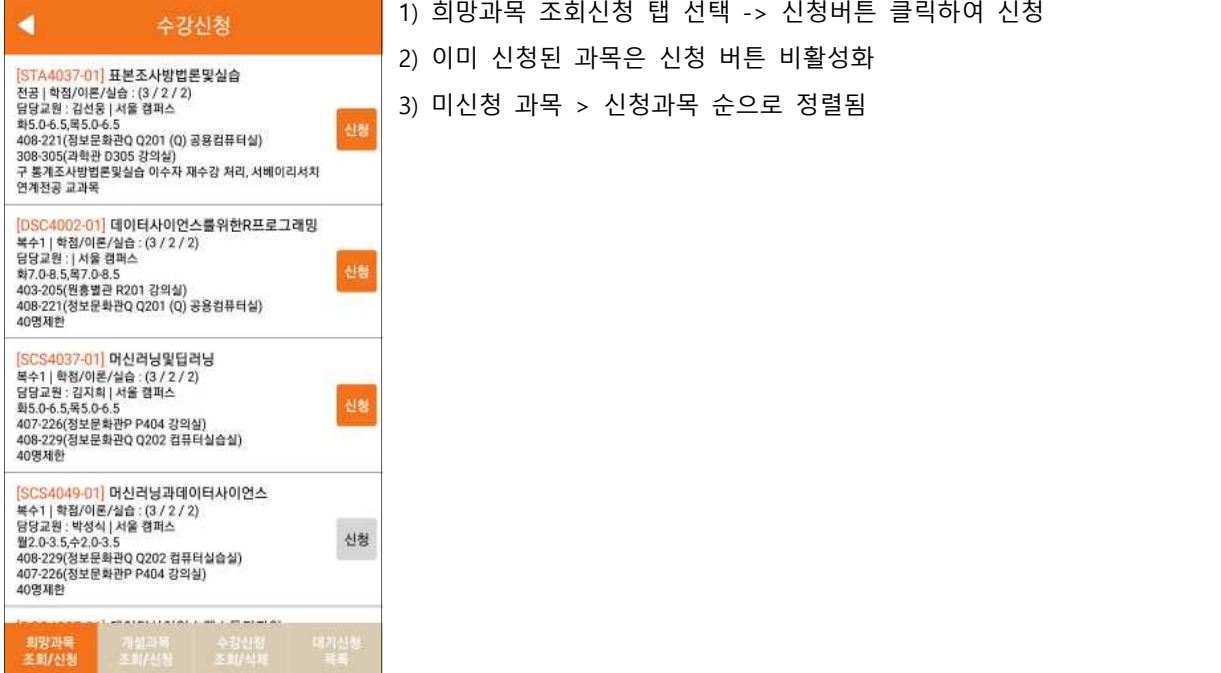

#### **나. 개설과목 조회/신청 (전공)**

개설과목조회탭의 전공버튼을 선택 하면 로그인한 학생의 학과가 최상단에 조회됨

#### 전공버튼 선택 -> 개설과목 선택 -> 상세화면 (전공만 가능) -> 신청

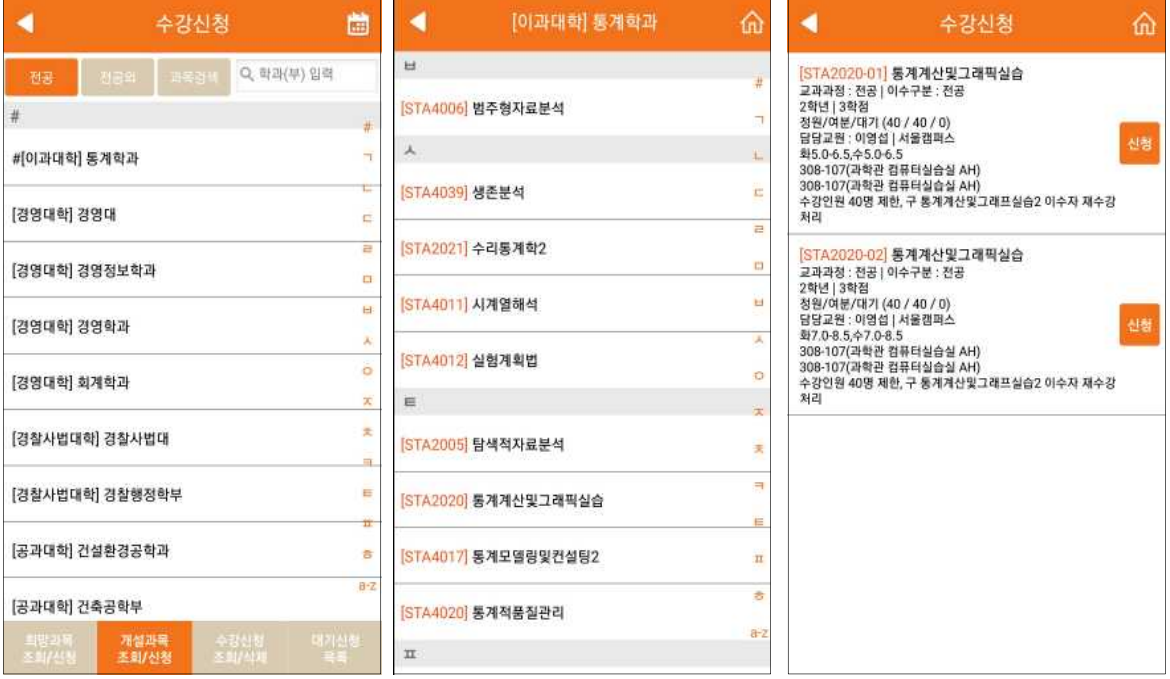

#### **다. 개설과목 조회/신청 (전공외)**

개설과목조회탭의 전공외 버튼 선택하면 나오는 화면 전공을 제외한 교과과정을 조회하는 화면 전공외 버튼 선택 -> 영역선택 -> 개설과목 선택 -> 상세화면 -> 신청

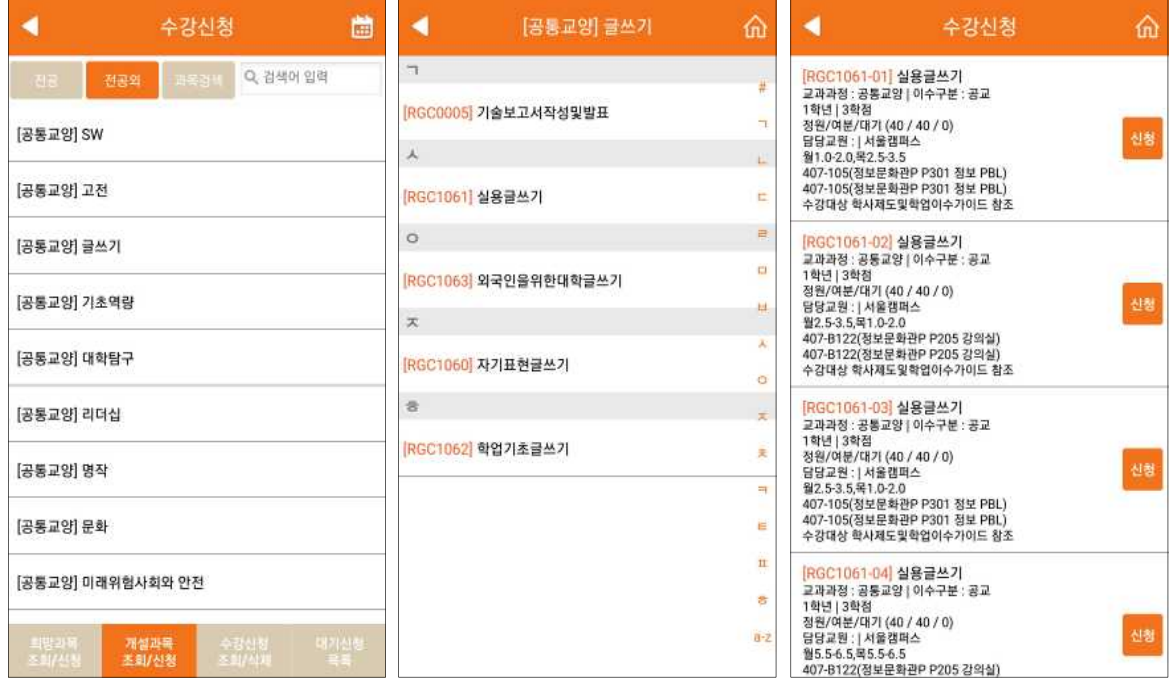

#### **라. 개설과목 조회/신청 (과목검색)**

개설과목 조회/신청 탭의 과목검색 버튼 선택하면 나오는 화면 과목명이나 학수번호로 검색 가능 검색어가 포함된 모든 과목이 자동 조회됨 (학수번호 일부도 가능)

과목버튼 선택 -> 검색어 입력 -> 개설과목 선택 -> 상세화면 -> 신청

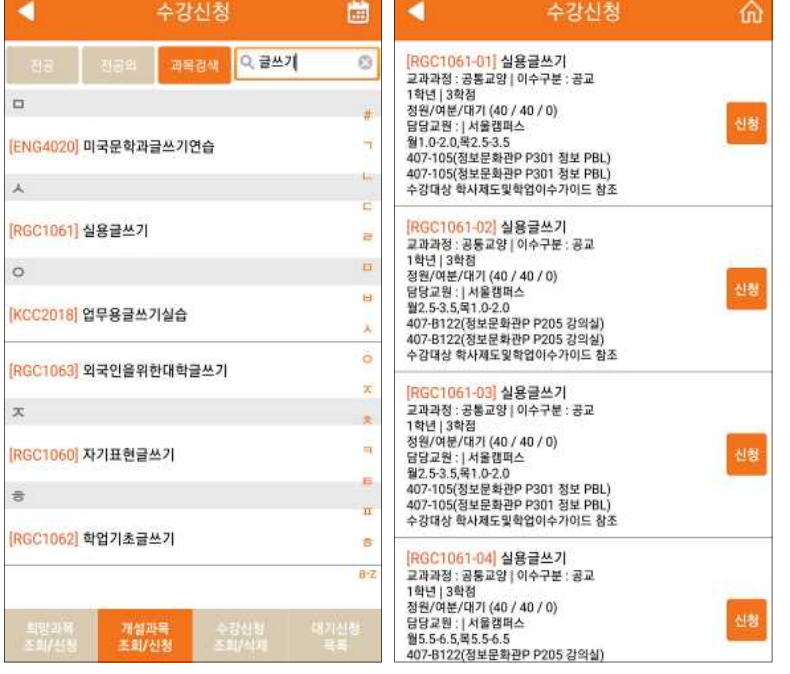

#### **마. 수강신청 조회/삭제**

- 수강신청 조회/삭제 탭 선택 -> 수강신청 내역 조회됨

- 시간표 아이콘 선택 시 시간표 조회됨

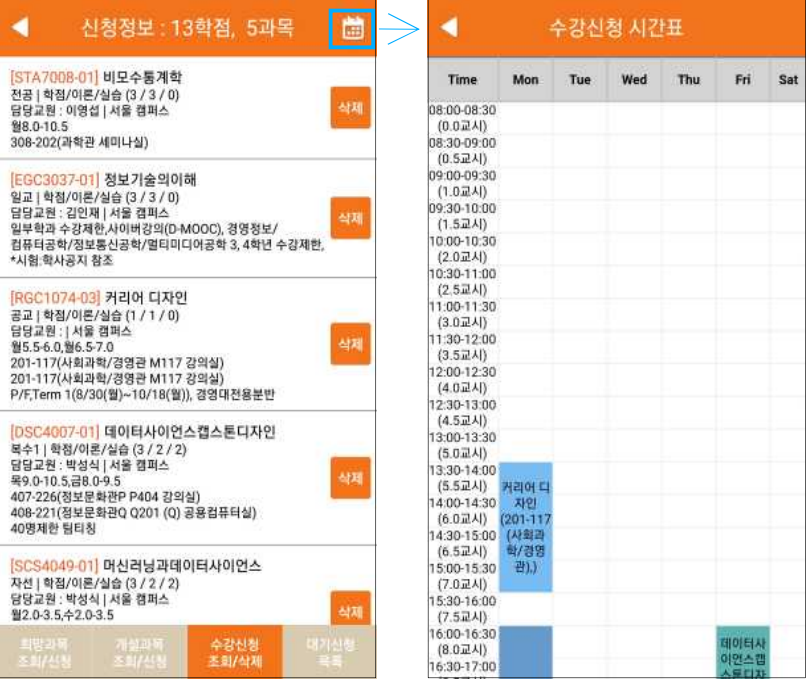

#### **사. 대기신청 목록**

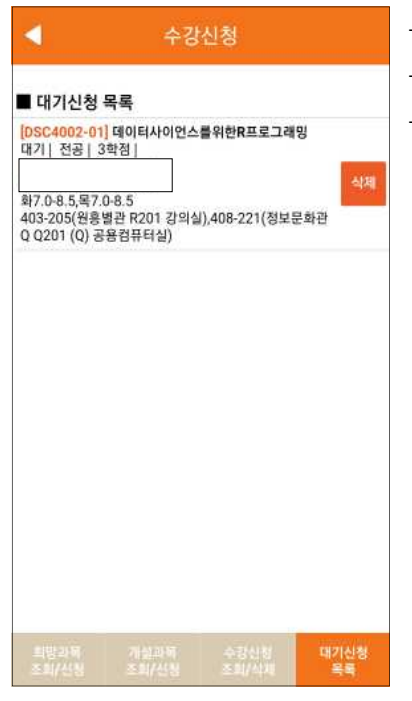

- <mark>수강신청 - 대기신청 목록 탭 선택 -> 대기신청 내역 조회됨</mark> - 대기상태일 경우 삭제 버튼 활성화<br>■대개산<sup>청목록</sup> - 대기상태일 경우 삭제 버튼 활성화 - 통보되어 신청 가능 상태일 경우 신청 버튼 활성화